# **How to e-File Subsequent Documents in Housing Court**

If a fee is due, payment or a **signed** *[In Forma Pauperis Order](http://www.mncourts.gov/default.aspx?page=513&category=56)* must accompany the filing. Payment must be made by credit card (Visa, MasterCard or Discover).

**From your Workspace, enter case number or search by party name. Click on Go button.**

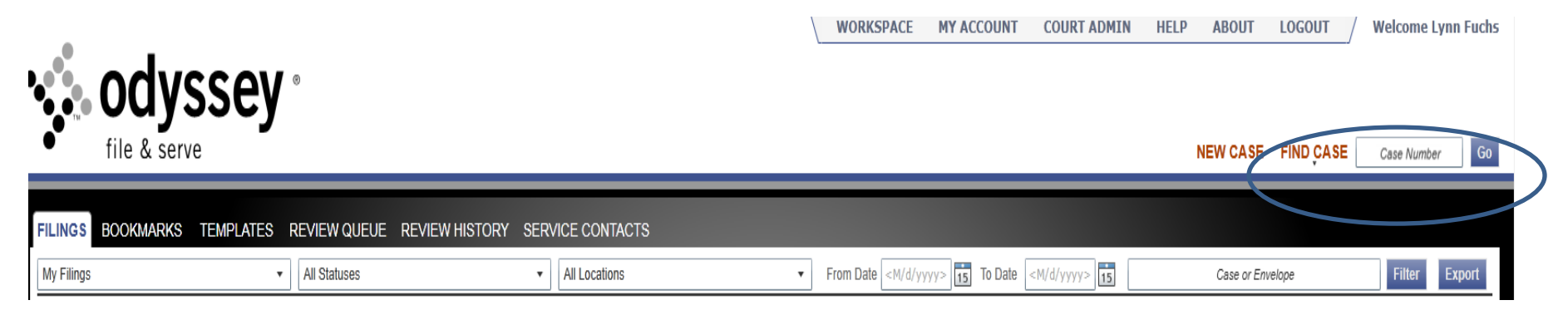

From the list that is returned, click on the Start a Subsequent filing for this case icon

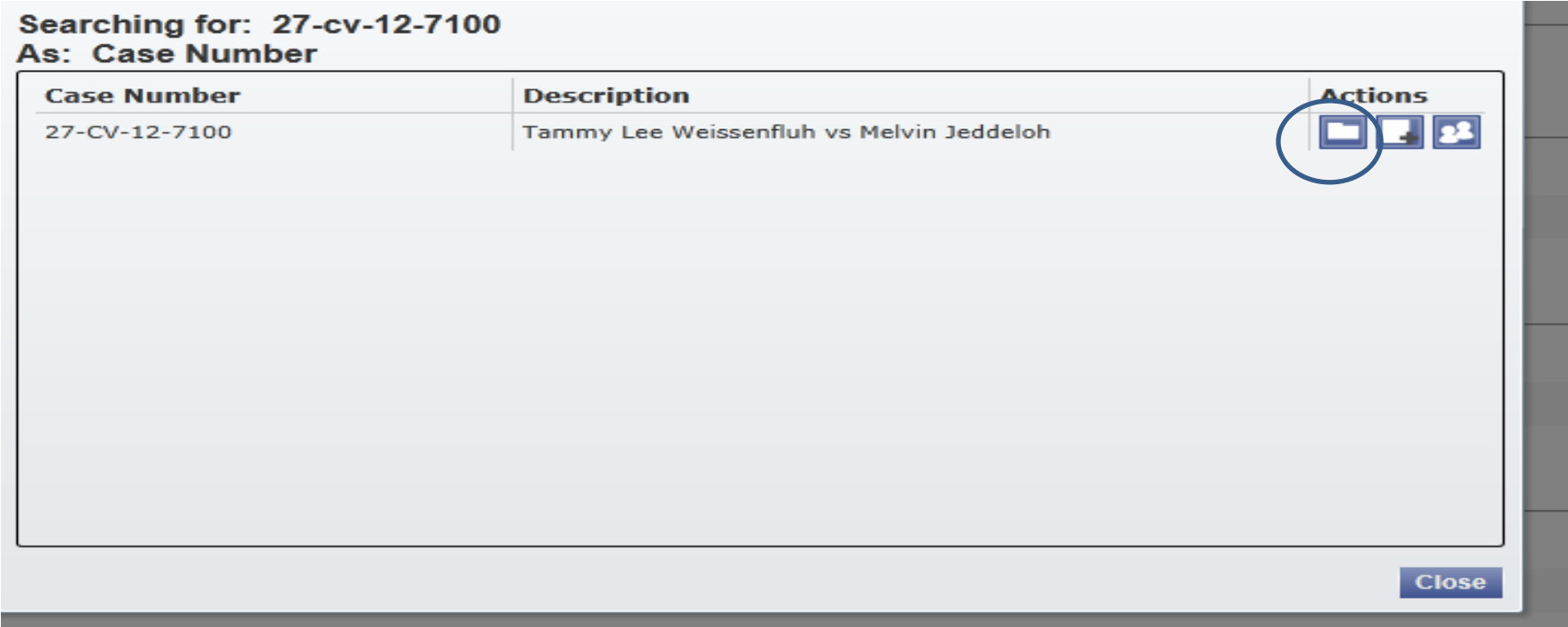

## **Parties**

#### No changes needed

Click "Next"

#### **Filings**

O Parties O Filings © Documents © Summary G Confirmation

#### **Enter Filing Details**

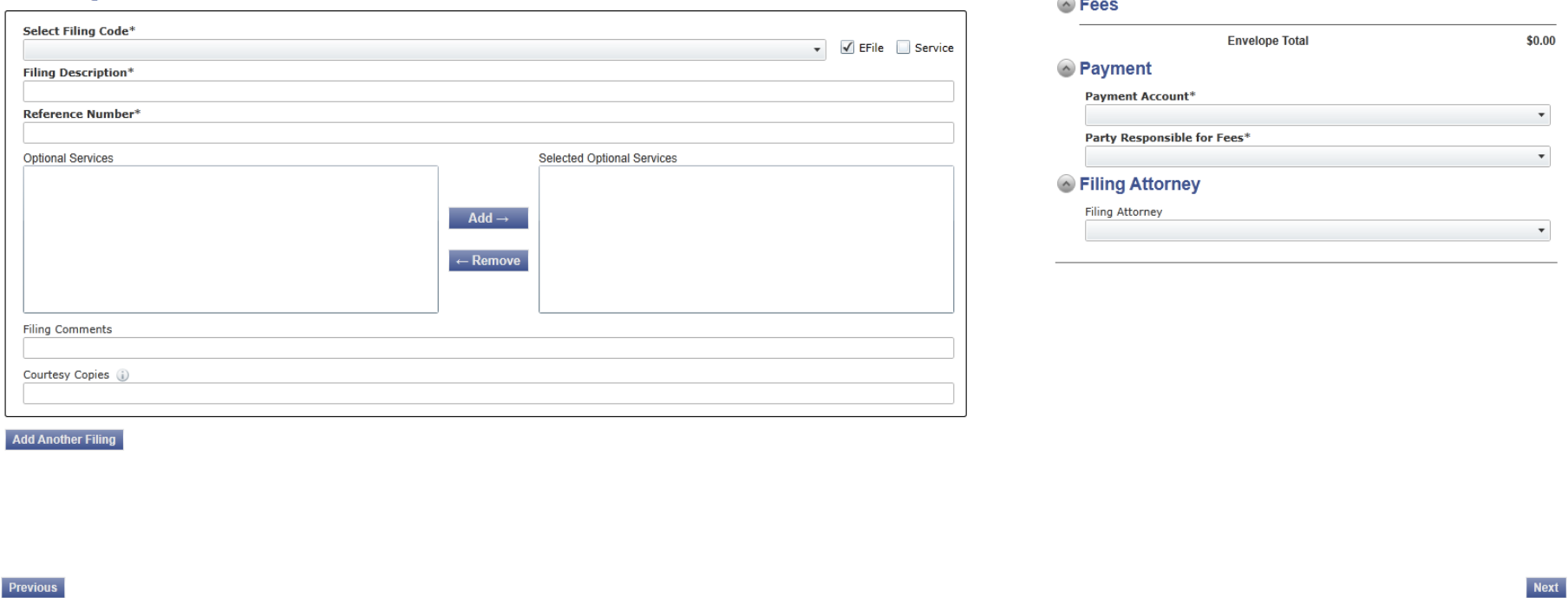

Filing Code – choose code to match the document you are filing. Common codes include *Affidavit of Service, Affidavit of Mailing, and Affidavit of Posting.*

Filing Description – if filing Affidavits of Service, add name of party served. If filing for a reissue, add email address of where you want the Summons sent. (If you are filing for reissue in more than one case and want the same court date, include your *Filer ID number* (if provided) or *management agency name* along with *x of y*.)

EXAMPLE (for reissues only): Steven Scott Mgmt 1 of 10[, john.doe@gmail.com](mailto:john.doe@gmail.com)

Reference Number – this is a number for you to track your cases and/or your billings.

Optional Services – choose appropriate fee if any – Note: your filing will be rejected if a fee is due but not selected*.*

Filing Comments – for reissues, include any date/time you are NOT available for court.

Courtesy Copies – add email addresses of anyone you want to receive a courtesy copy of the file stamped document of your filing ONCE the court has accepted it.

Payment – choose *appropriate credit card*. Even if you are paying NO fees, you need to select a credit card. IF NO FEES ARE PAID, YOUR CREDIT CARD WILL NOT BE BILLED.

Filing Attorney – choose *name of attorney/agent /party* the case is being filed on behalf of, if any. Choices will be displayed in a dropdown box.

If filing more than one document, click on *Add Another Filing* and repeat.

#### **Documents**

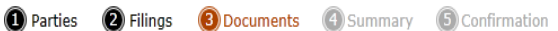

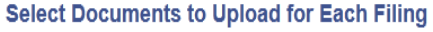

**UMMMONT** 

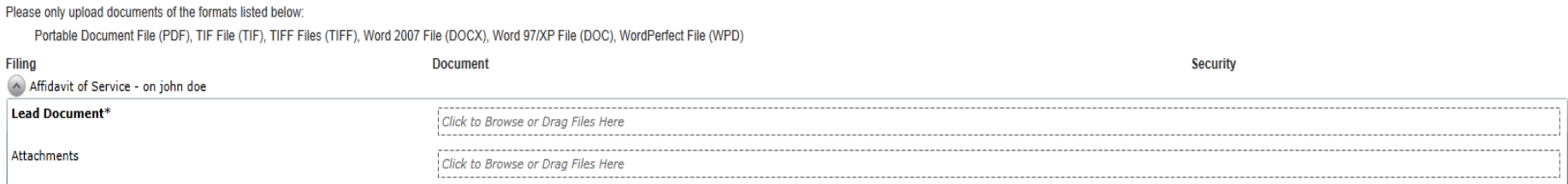

Filing #1 – attach the document similar to attaching a document to an email. Appropriate formats include word, pdf and tiff. Choose appropriate Document Security (most documents will be *Public*). If there are attachments to the Complaint (ie. lease), choose *add attachment* and repeat.

If more than one filing, repeat under Filing #2.

## **Click "Next"**

Review the filing on the Summary screen. Click Edit to make any necessary changes. When finished, **Click "Submit".** A Confirmation screen will appear.

If the status of your filing is *Submitting or Submitted,* you may cancel the filing; no fees will be charged to your credit card. If your filing is *"Under Review"* and you wish to cancel it, call the court for assistance*.* 

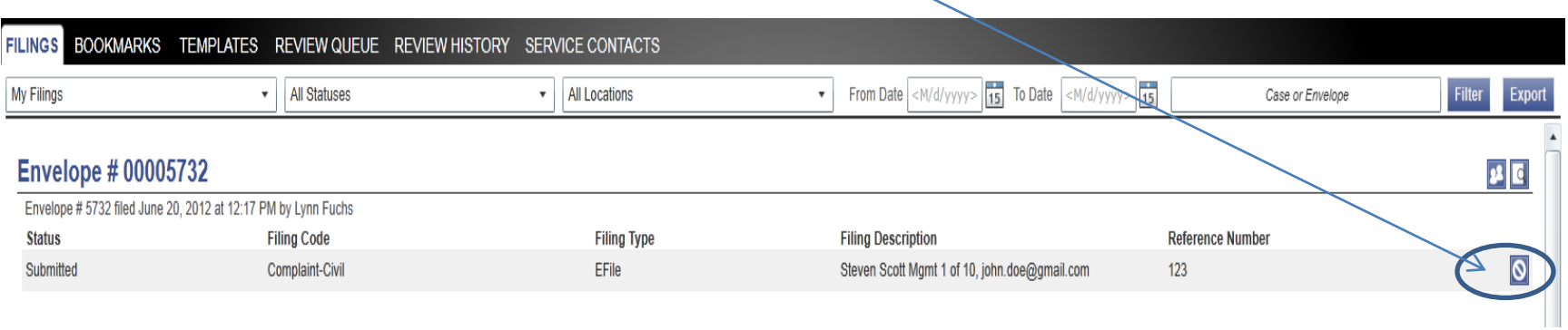

For reissues, once the court has accepted your filing, they will prepare the Summons and email it to the email address you provided in the Filing Description. The court will delete the email address from the record once the Summons is sent; it will NOT be part of the court record.